## パワポ講習会

## ~ひとつ上の発表を目指して~

PowerPoint は研究発表会、会社でのプレゼンなどでよく使われているプレゼンテーションソフトの定番中の定番で す!一つ上の発表を目指して使いこなせるようになろう。今回は 2 部構成の講習会うちの 1 つです。入門編として Power Point の基本的な操作を学んでいきましょう。

## 目次

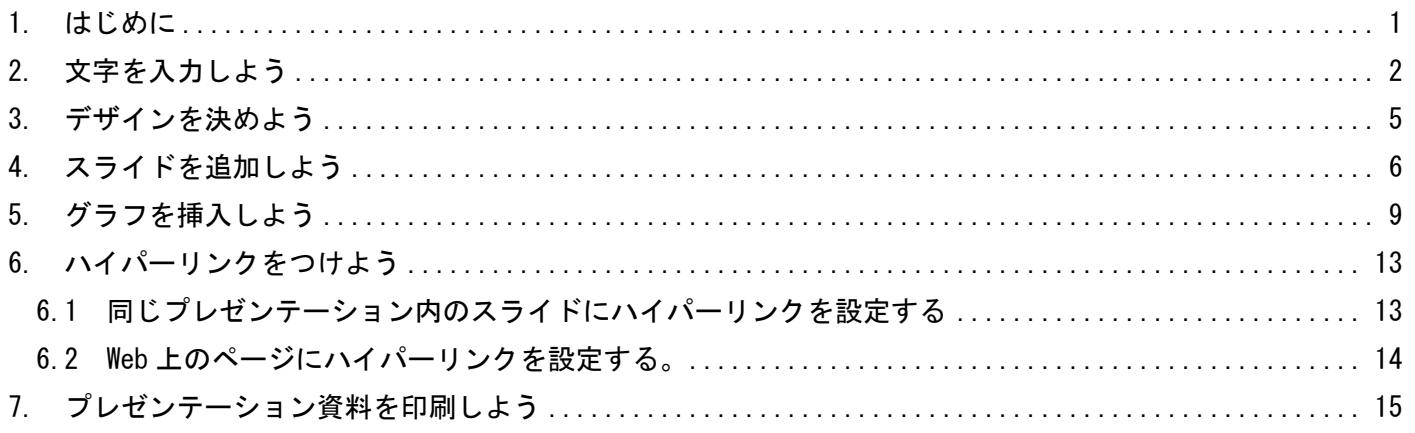

1. はじめに

Power Point を開いてみましょう。新規プレゼンテーションが開き、1 枚目のページが表示されます。このページ 1 枚 1 枚を「スライド」と呼びます。

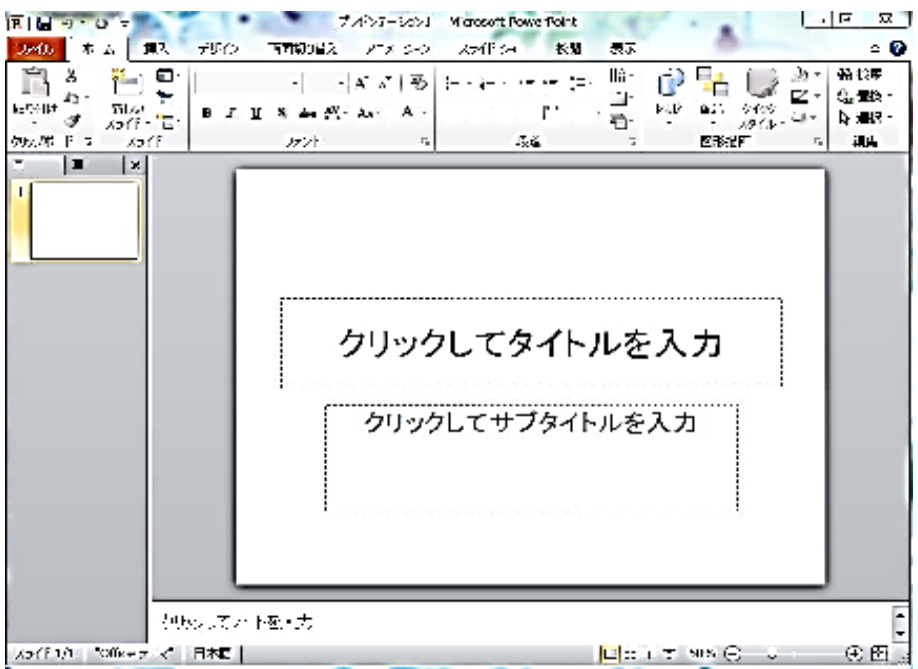

学習相談デスク

#### この画面の構成を覚えましょう。

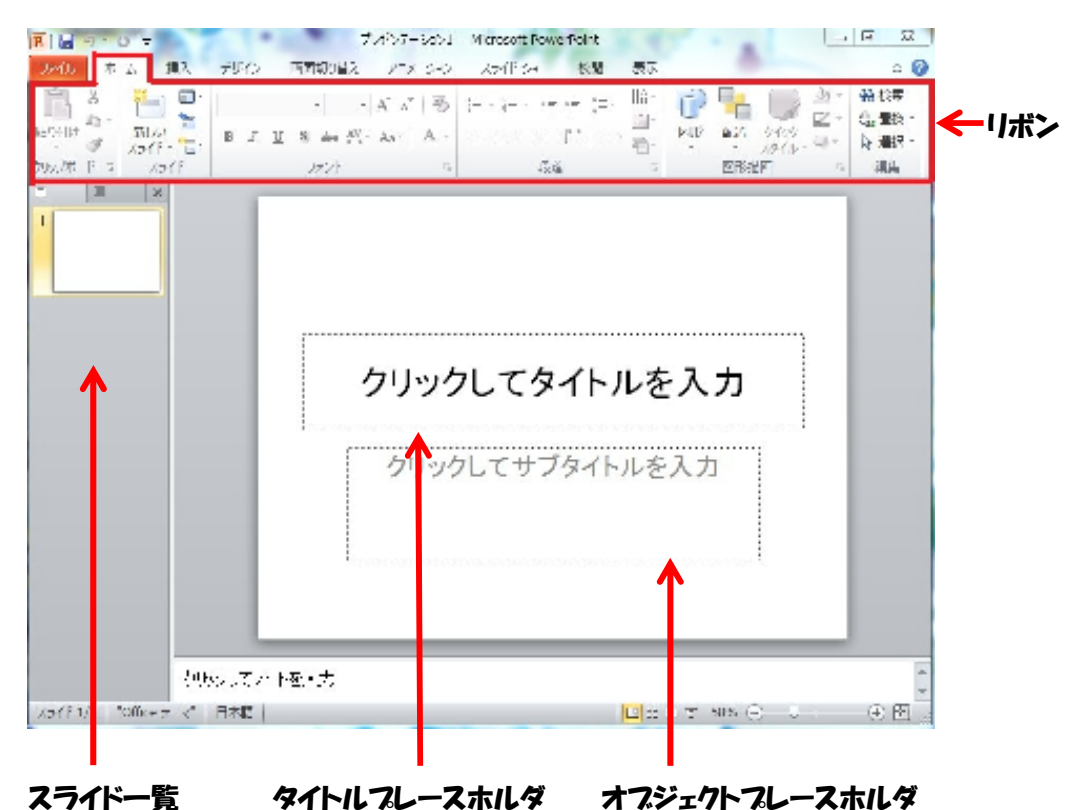

タフ 挿入 デザイン 画面切り ホーム ファイル X TE<sub>V</sub>  $\star$ la post 管 貼り付け 新しい B I U S abs Í スライド 一 言 クリップボード 『 スライド フォン

コマンドボタン

タフ→コマンドボタンの組み合わせで作業を進めていきます。

2. 文字を入力しよう

タイトルのテキストプレースホルダ―をクリックすると、プレースホルダが選択され文字挿入ポインタが表示されます。

学習相談デスク

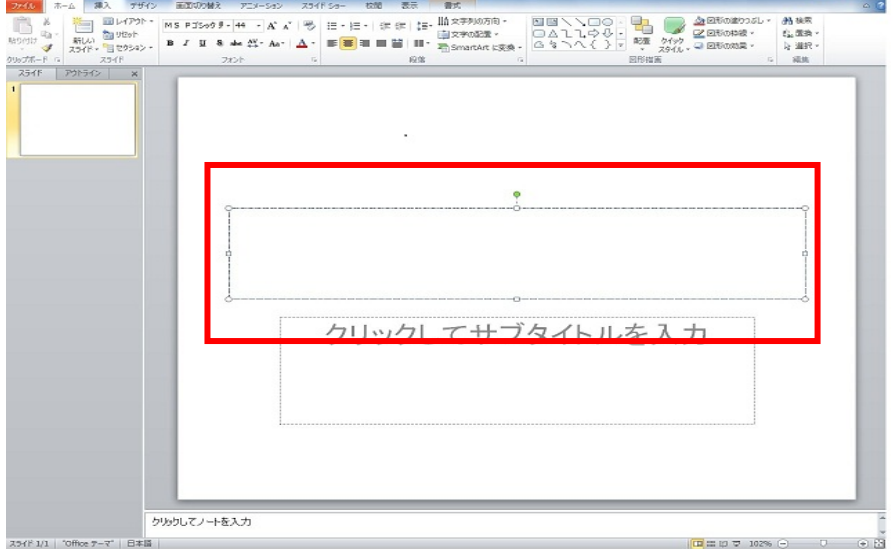

### 選択された場所に文字が入力できます。ここに「パワポ講習会 2012 夏」と入力してみましょう。

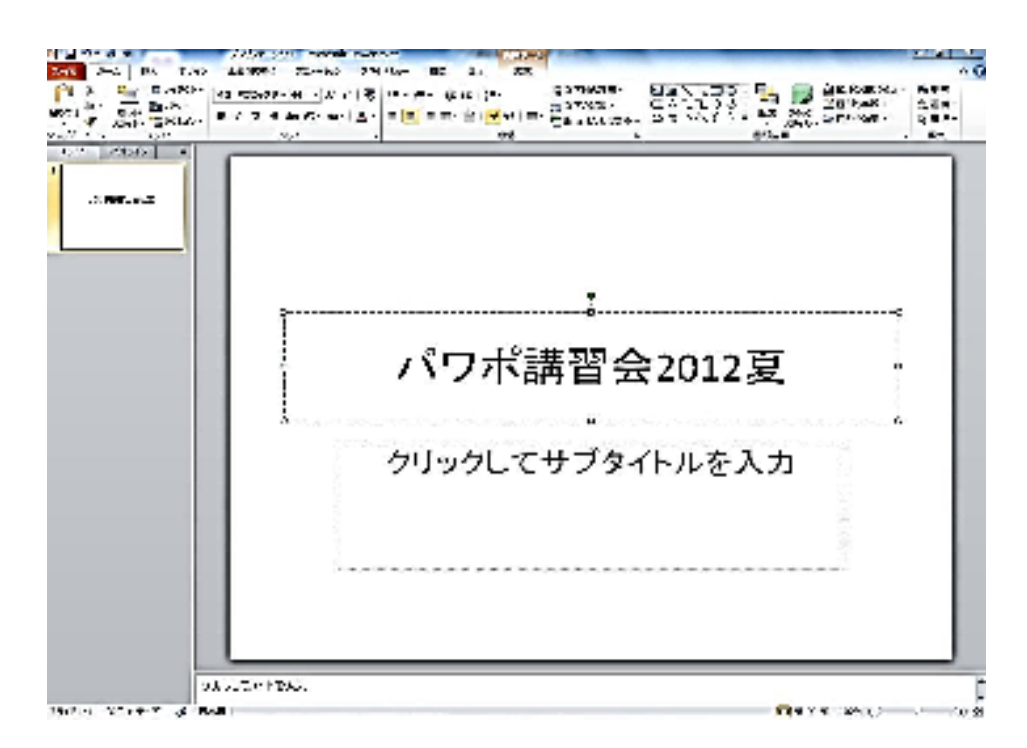

テキストプレースホルダの外側をクリックすれば入力完了です。

学習相談デスク

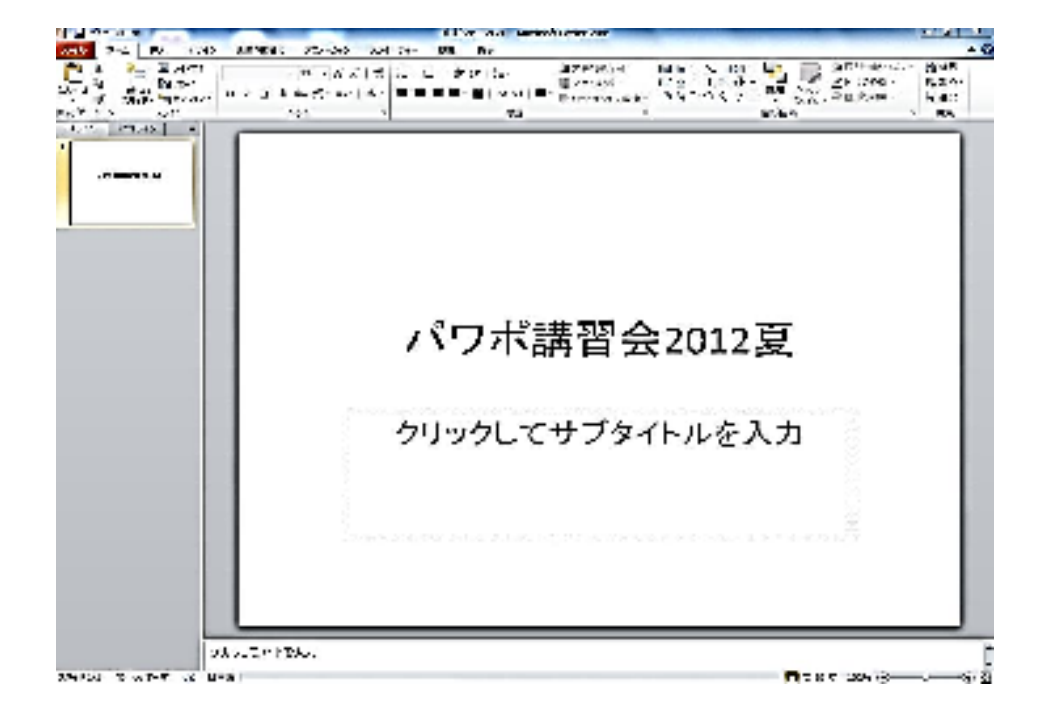

次にオブジェクトプレースホルダに「Power Point を使うときに必要な最低限の知識」と入力してみましょう。

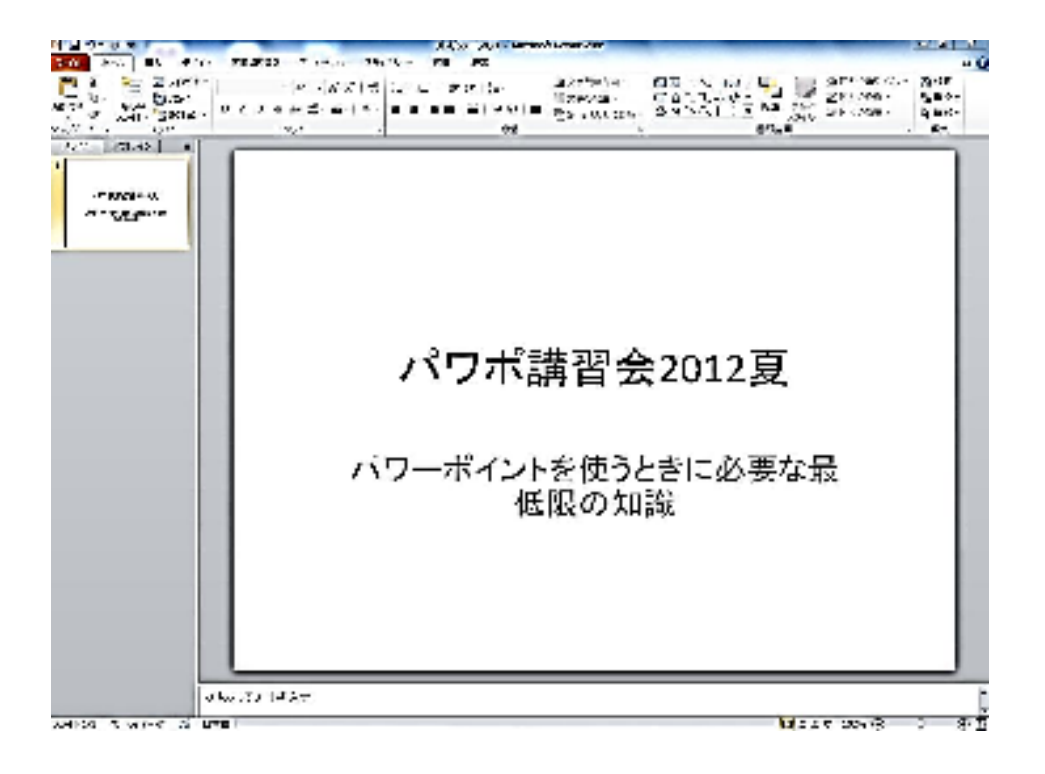

サブタイトルの文字配列のバランスがしっくりこないですね。こういうときは改行位置を調節しましょう。オブジェクトプ レースホルダを選択し、囲み線にマウスカーソルを合わせてドラッグしてみましょう。

学習相談デスク

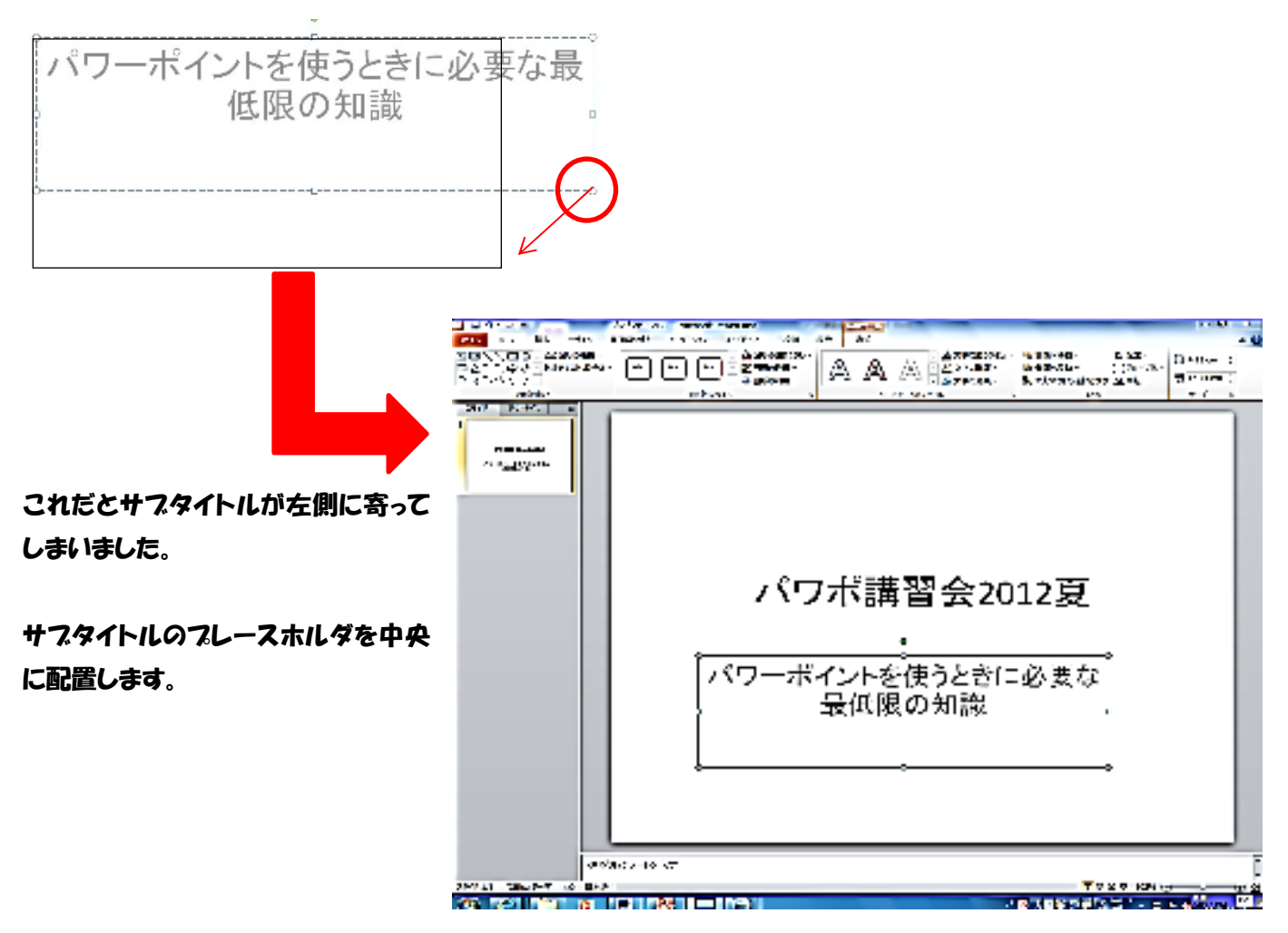

#### サブタイトルのプレースホルダを選択→描画ツール書式のタブ→「配置」→ 「左右中央揃え」で修正できます。

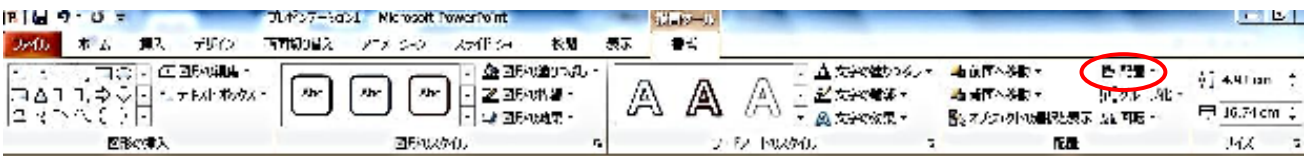

3. デザインを決めよう

## 4 で文字入力したスライドに対して、デザイン(背景や配色)を設定してみましょう。白地無地のスライドが一気に華や かになり、プレゼンテーション資料らしくなります。

#### ① リボンの[デザイン]タブをクリックすると、いろいろなスライドデザインテーマが表示されます。

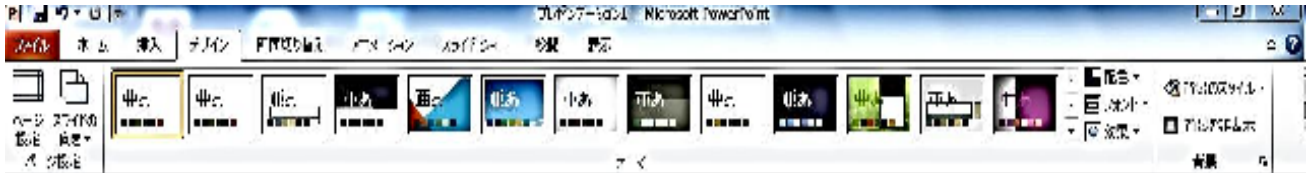

② リボンの1つ1つのテーマにマウスをおくことで、現在作成中のスライドにどのようなテーマが適用されるかを確認す ることができます。

学習相談デスク

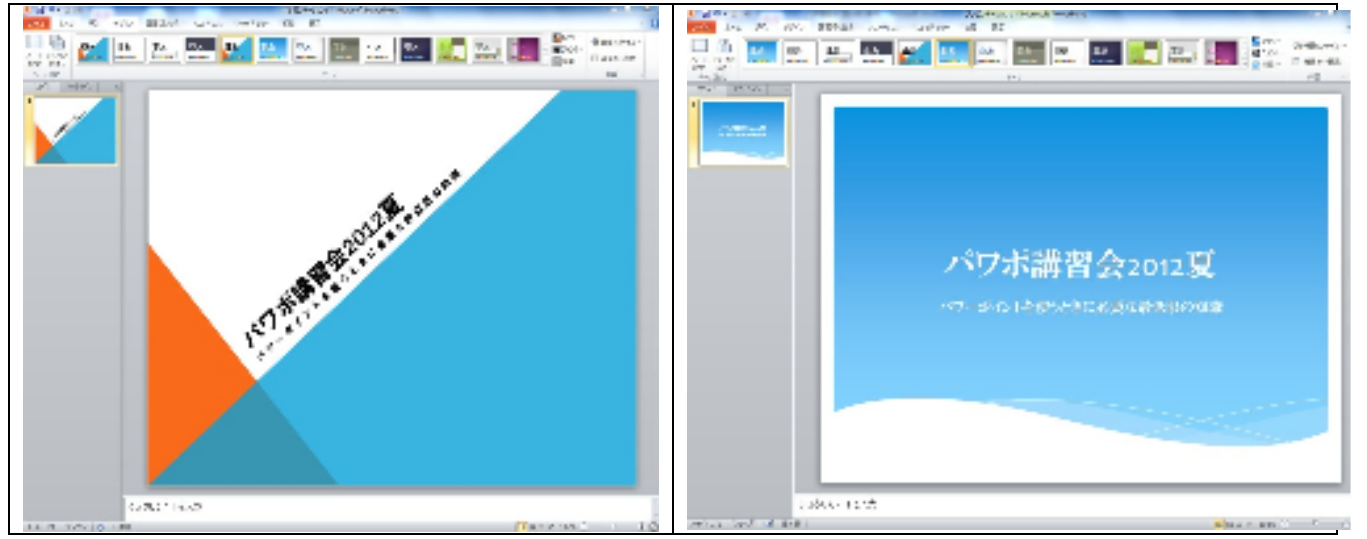

3) ここでは「ウェーフ」を選択してクリックし、テーマを変更してください。

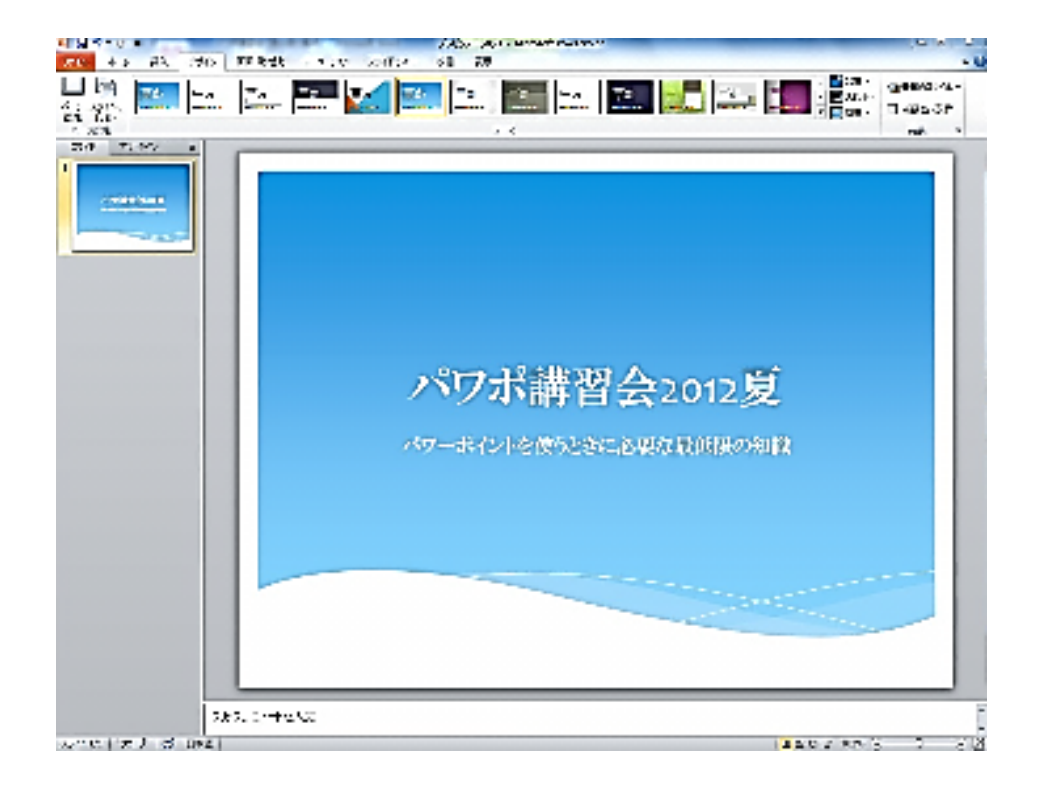

4. スライドを追加しよう

2枚目のスライドを作っていきましょう。

① リボンの[ホーム]-[新しいスライド▼]をクリックし追加するスライドの種類を選ぶ。ここでは「タイトルとコンテンツ」 を選んでクリックしてください。

これで 2 枚目に新しいスライドが追加されましたね。

ここでタイトルプレースホルダ―に

「パワポを使うメリット」

**Nid 7 5 F** プレビンテーション3 - Microsoft Rewar Rent 620 4-5 83 750 XXXXX 7.5-50 334154- 88 88  $\approx 6$ 49.94 佐藤  $5.384$  $\frac{90078-8}{2347} = \frac{9}{2341} = \frac{18734}{2348}$ EUNK **Just**  $\bar{n}$  $R_{\rm B}$ クリックしてタイトルを入力 \* クリックしてテキストを入力 **mar** 二出身 クックしてノー・を入力 33イドネク | "タケープ | ご | 日本語 | **DESMIT HOME DES**  $(4) 57$  学習相談デスク

# オブジェクトプレースホルダ―に 「見栄えがよい 多彩な情報が扱える デザインテンプレート,さまざまなアニメーション効果 文字,音声,画像、表・グラフ」 と入力してください。<br>Network and when the series of the <mark>s</mark> Ľ,  $\overline{a}$ 高雄)<br>名称:<br>と称:  $28$  $\overline{\mathcal{B}}(\theta)$  . There パワポを使うメリット EE-+見栄えが良い + 多彩な情報が扱える +デザインテンプレート、アニメーション効果 +文字、音声、表·グラフ 181. 1-46.00 **NECKET** シロテナポ **LEADY ROLL**

Power Point は箇条書きがデフォルトの設定になっているはずなので、勝手に箇条書きにされるはずです。次に、それ ぞれのレベルを設定していきましょう。

上から 2 番目の「多彩な情報が扱える」を第 2 レベルに下げてみましょう。 リボンの[インデントを増やす]タブをクリックすると、文字列の行頭が一段下がり、レベルが 1 つ下がります。

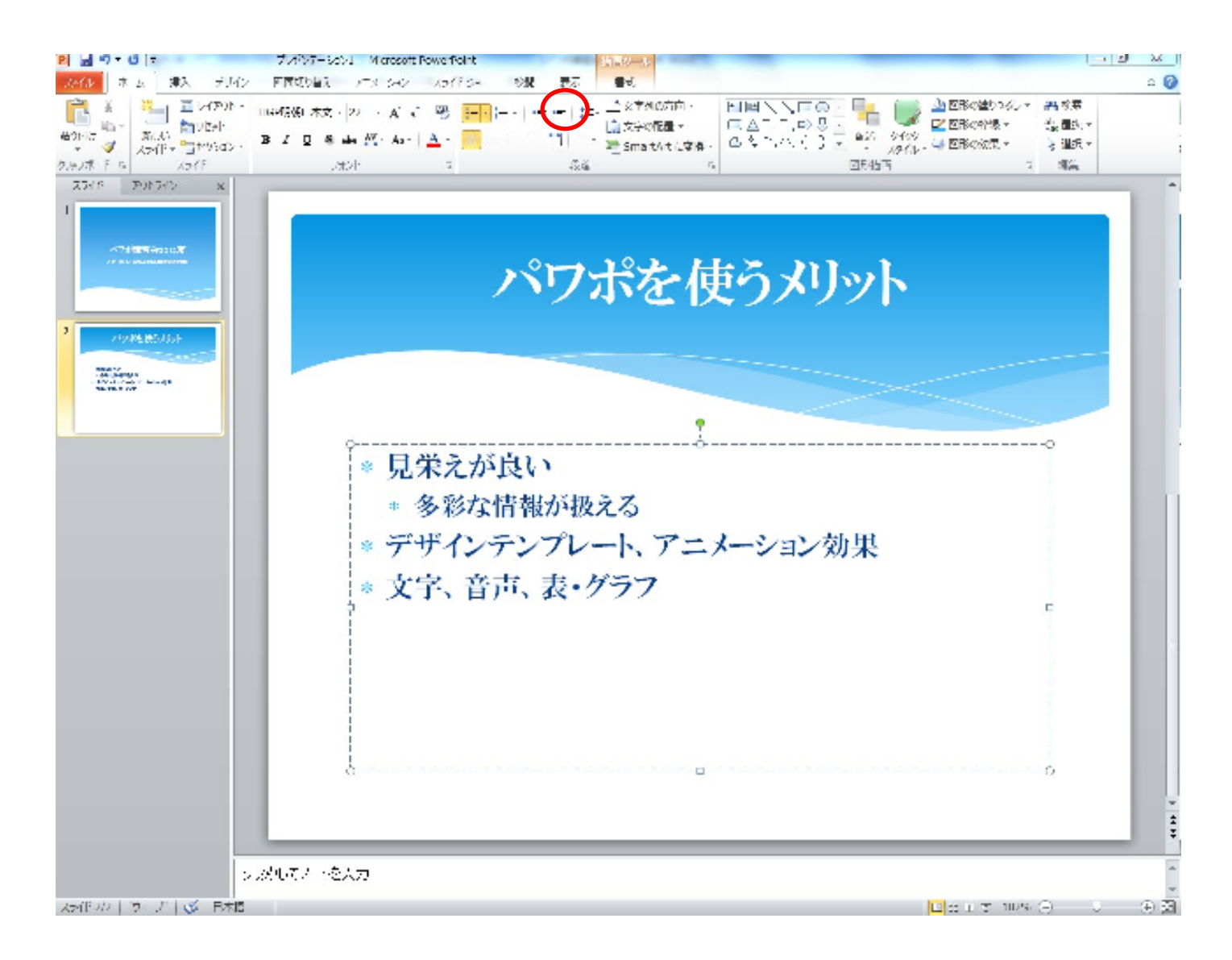

レベルが下がったことをよりわかりやすくするために、箇条書きの行頭文字(\*等)を、全スライドを通して一括設定し ましょう。

[表示]タブ→マスター表示の[スライドマスター]を選択してください。マスターの画面が現れますね。

学習相談デスク

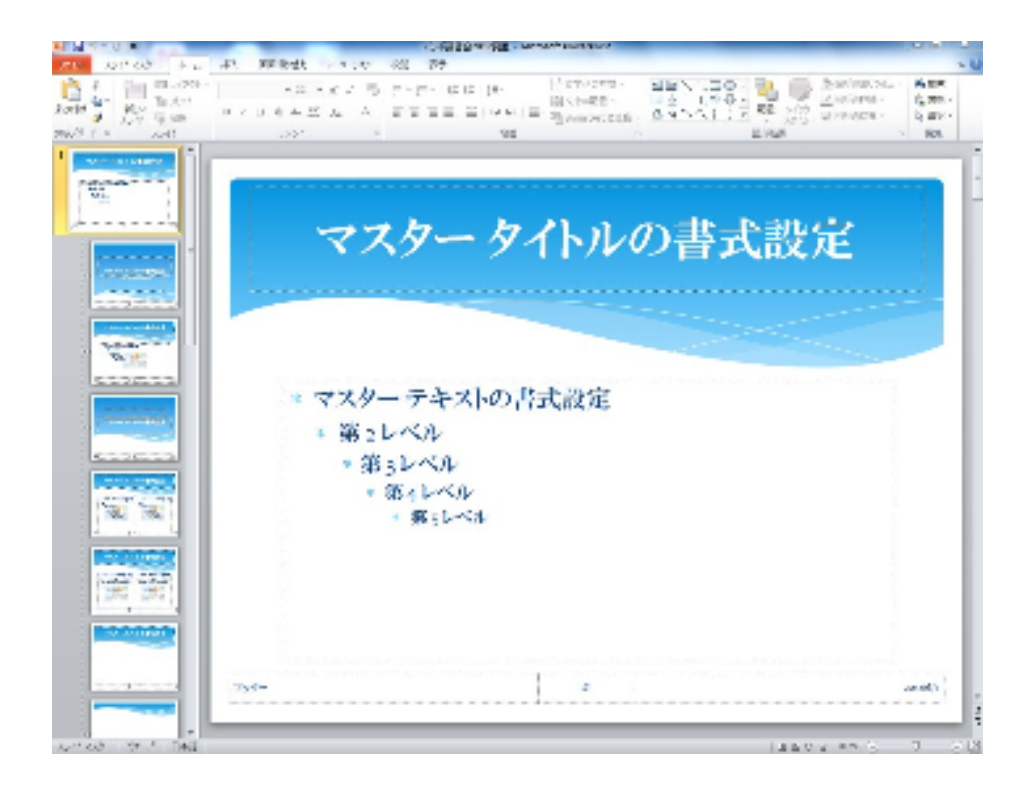

ここから、第2レベル以降の行頭文字を指定します。オブジェクトプレースホルダ内の「第 2 レベル」の文字頭にカーソ ルを合わせてください。

リボンの[ホーム]→[箇条書き▼]をクリックして、箇条書きの行頭文字を選んでください。ここでは●を選びましょう。

オフジェクトフレースホルダ内の「第 2 レベル」の行頭文字が●に変わりましたね。 ● 第 2 レベル

これで、作成中のスライドすべてに適用されました。作業中のスライド表示に戻りましょう。

リボンの[表示]→[標準]で元の作業画面に戻ってきます。 さっきレベル下げしておいた「多彩な情報が扱える」の行頭記号が変わっていることを確認してください。

今度は同じように、「文字、音声、表・グラフ」もレベルを一段下げてみてください。行頭記号が変われば成功です。

5. グラフを挿入しよう

テーマに関連する数値データをグラフ化して表現することはプレゼンテーションにおいて非常に有効です。ここではす でに Excel で作成されているグラフをもとに、Power point のプレゼンテーション資料に挿入します。

新しいスライドを出して、タイトルフレースホルダーに「各国におけるインターネット普及」と入力してください。

オブジェクトプレースホルダの外枠を選択し、Exel に入っているグラフを[コピー]→[貼り付け]グラフをここに貼り付け ます。

9

学習相談デスク

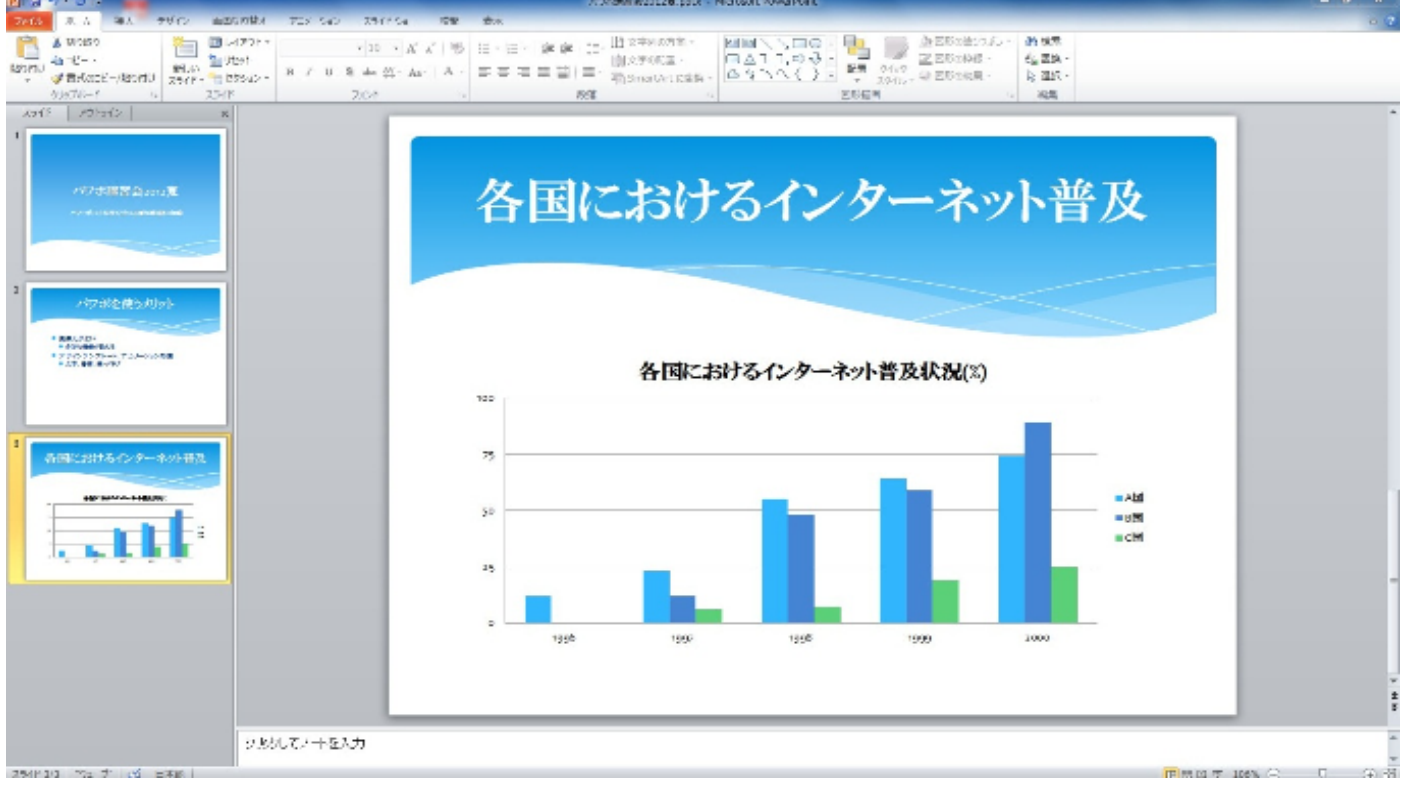

このように Excel で作成したグラフは簡単に PowerPointのスライドに貼り付けることができません。しかしスライドと して表示するには背景色を変更したり、グラフ内の文字を大きくしたりといった調整が必要になります。

① グラフの四隅の角にマウスカーソルを合わせ、ドラッグ+[配置]→[左右中央ぞろえ]して、グラフを拡大します。

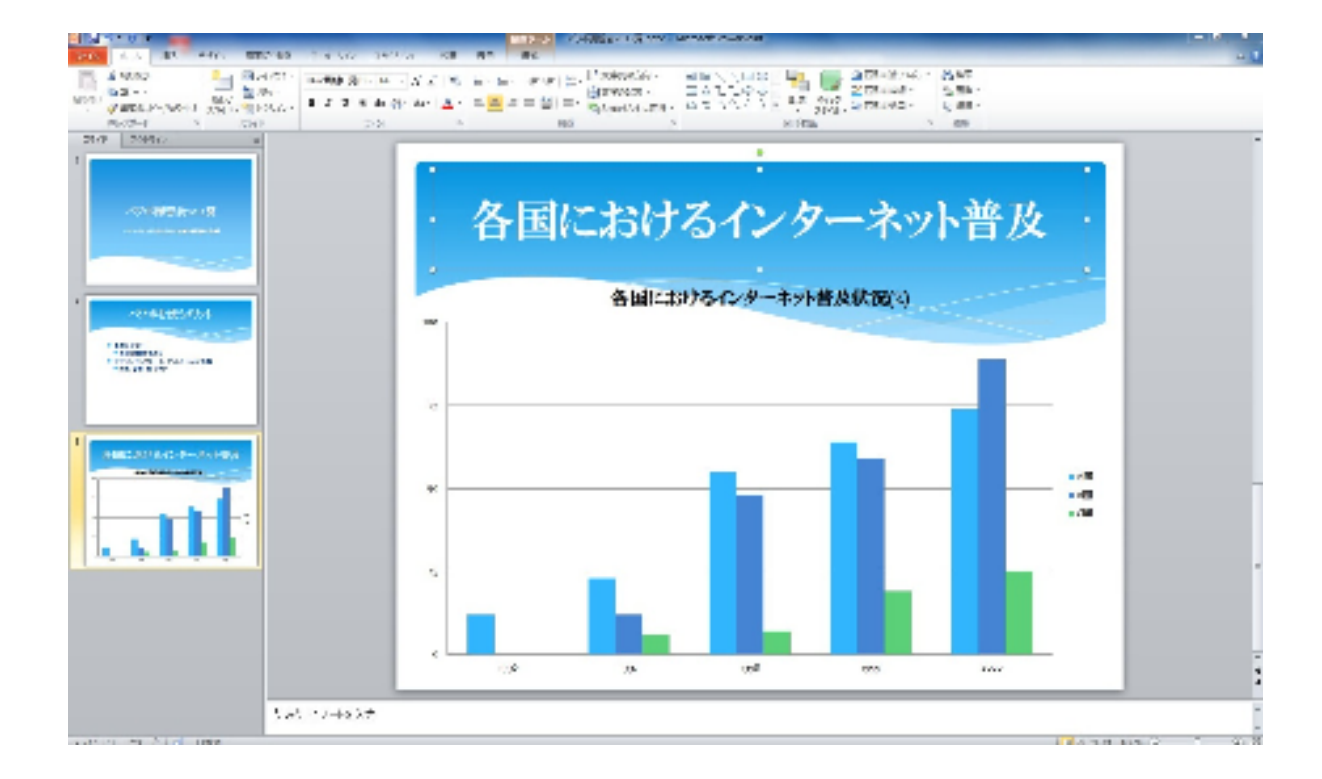

② グラフが選択されている状態で、リボンに[グラフツール]のグループが表示されていることを確認してください。 ここで[デザイン]タブをクリックしてください。

学習相談デスク

③ [グラフのスタイル]からいろいろな配色をクリックしてみてください。グラフの配色が次々と変更されてゆきます。

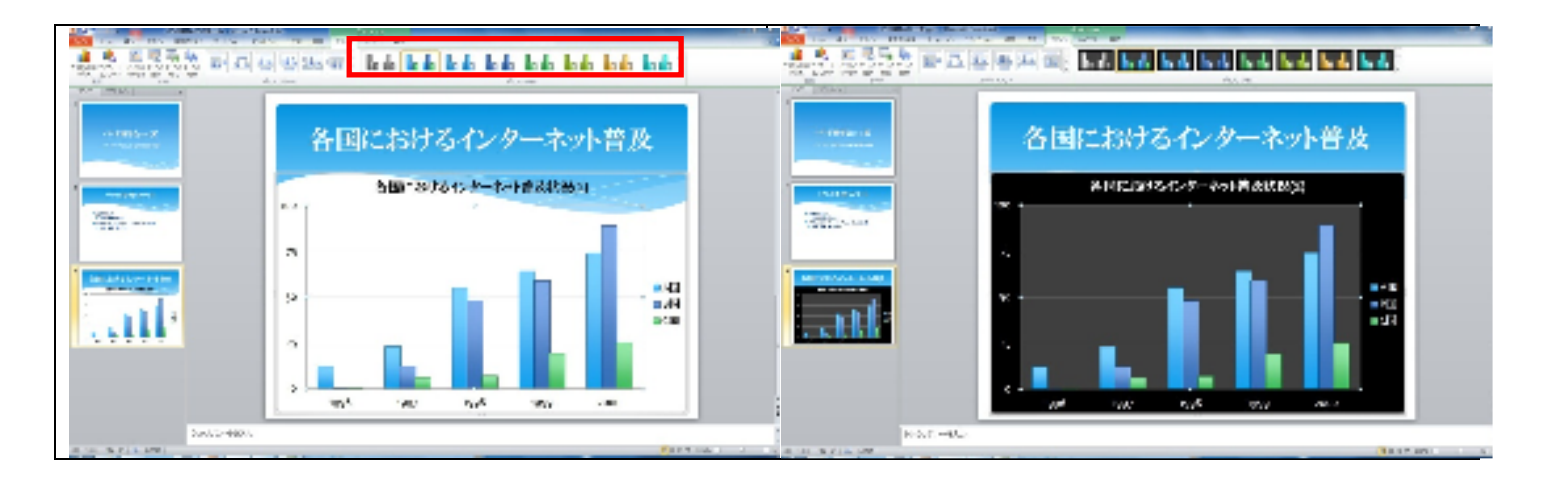

ここでは[グラフのスタイル]から[スタイル 43]を選択しましょう。

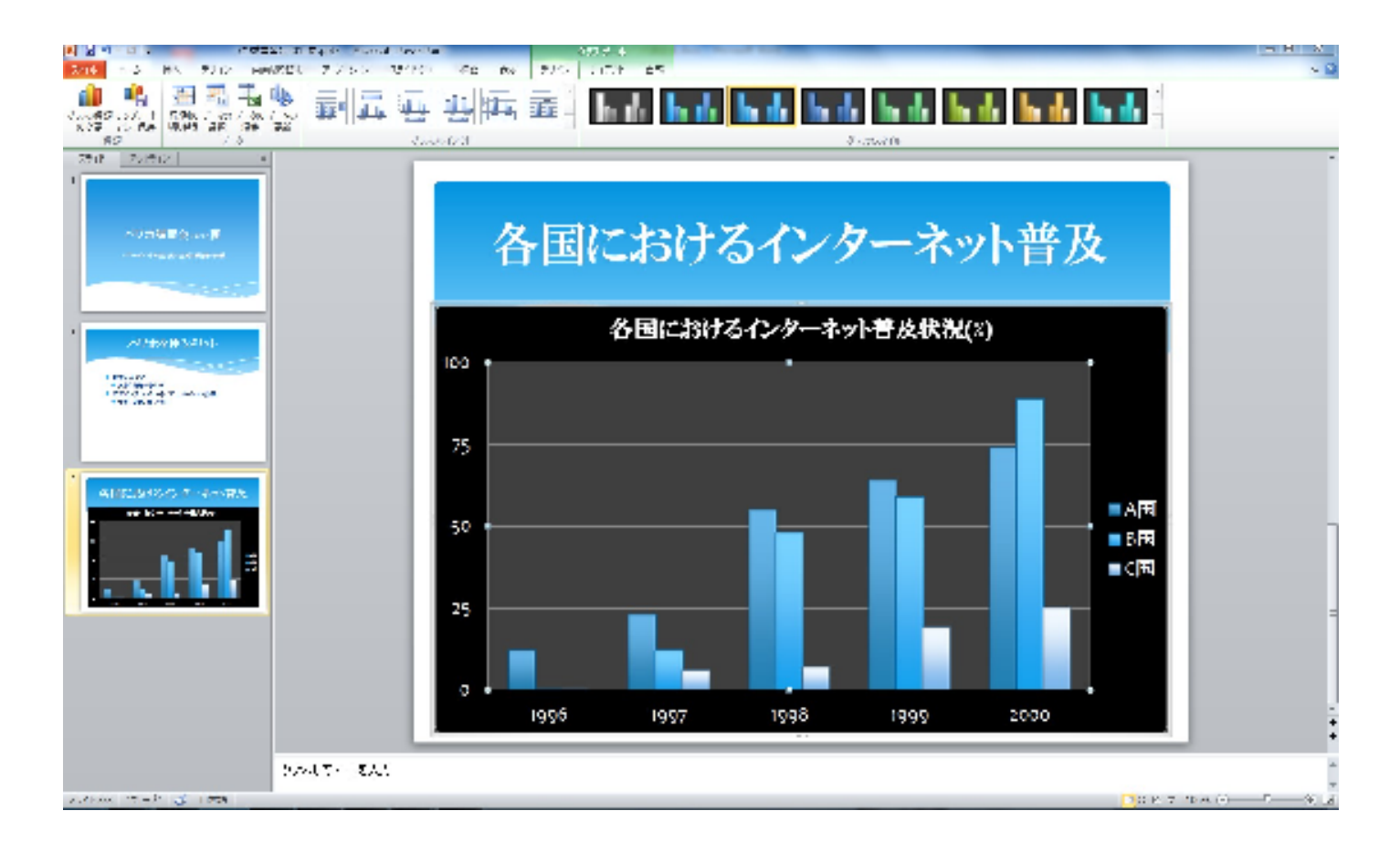

次は文字を弄っていきましょう。グラフタイトルの上で右クリックしみてください。作業ウィンドウが現れましたね。ここ からグラフタイトルのフォントサイズを 24ptにあげてください。同じ要領で縦軸と横軸の数字を 20pt に拡大してみま しょう。

学習相談デスク

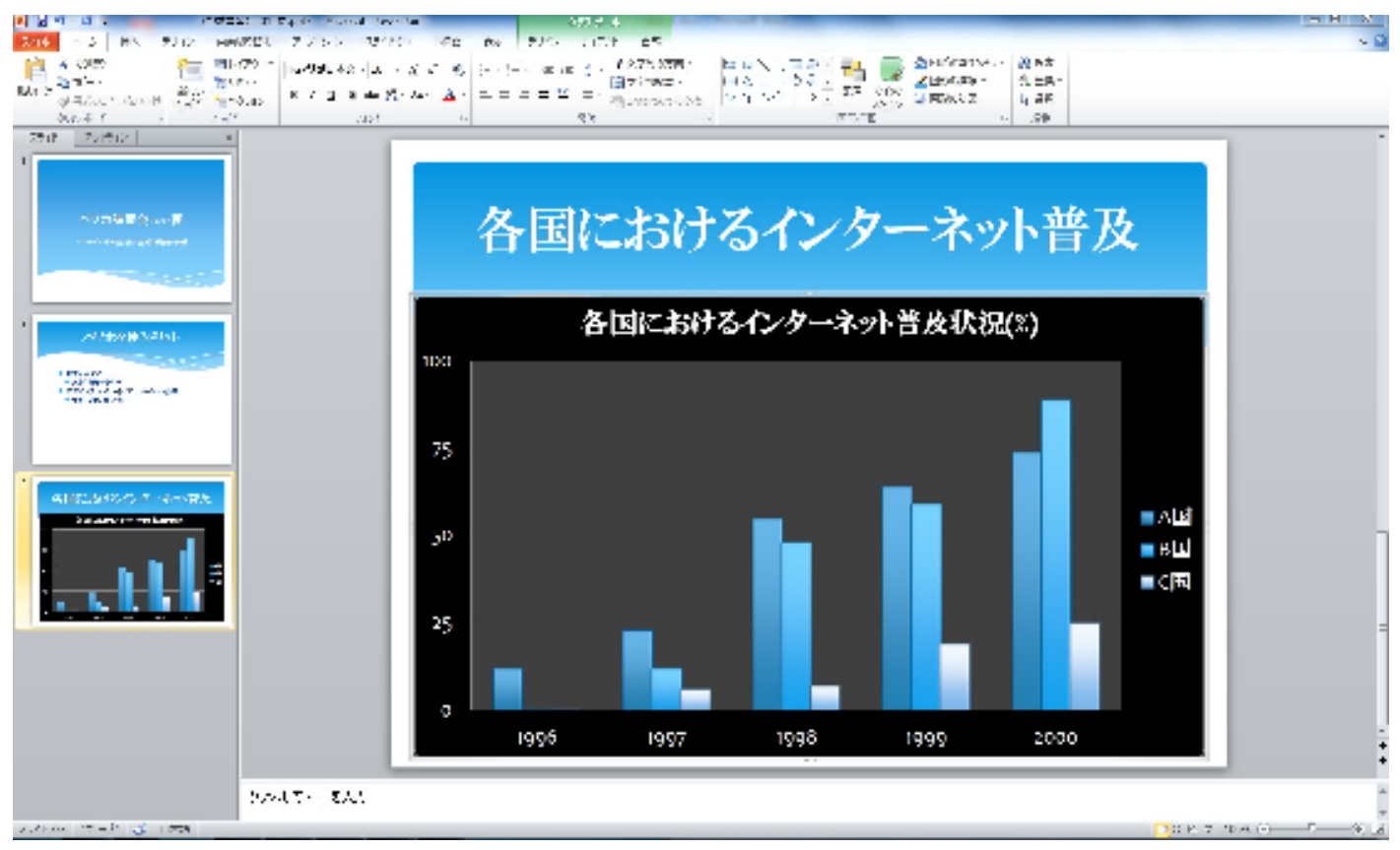

さらに凡例の位置を変えてみましょう。

[グラフツール]→[レイアウト]→[凡例]をクリックしてください。

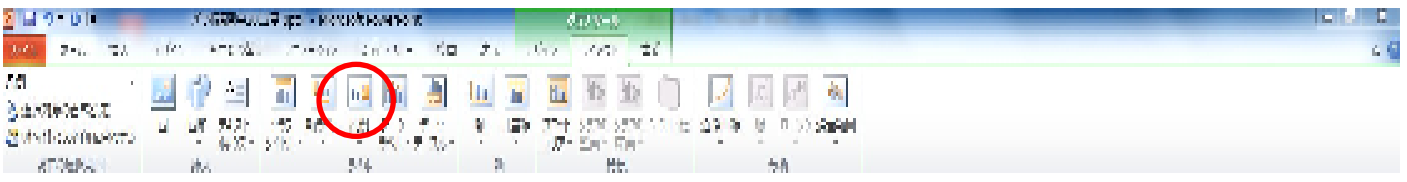

そこから[凡例を上に配置]を選択すると、凡例の位置がグラフタイトルの下に変わります。

学習相談デスク

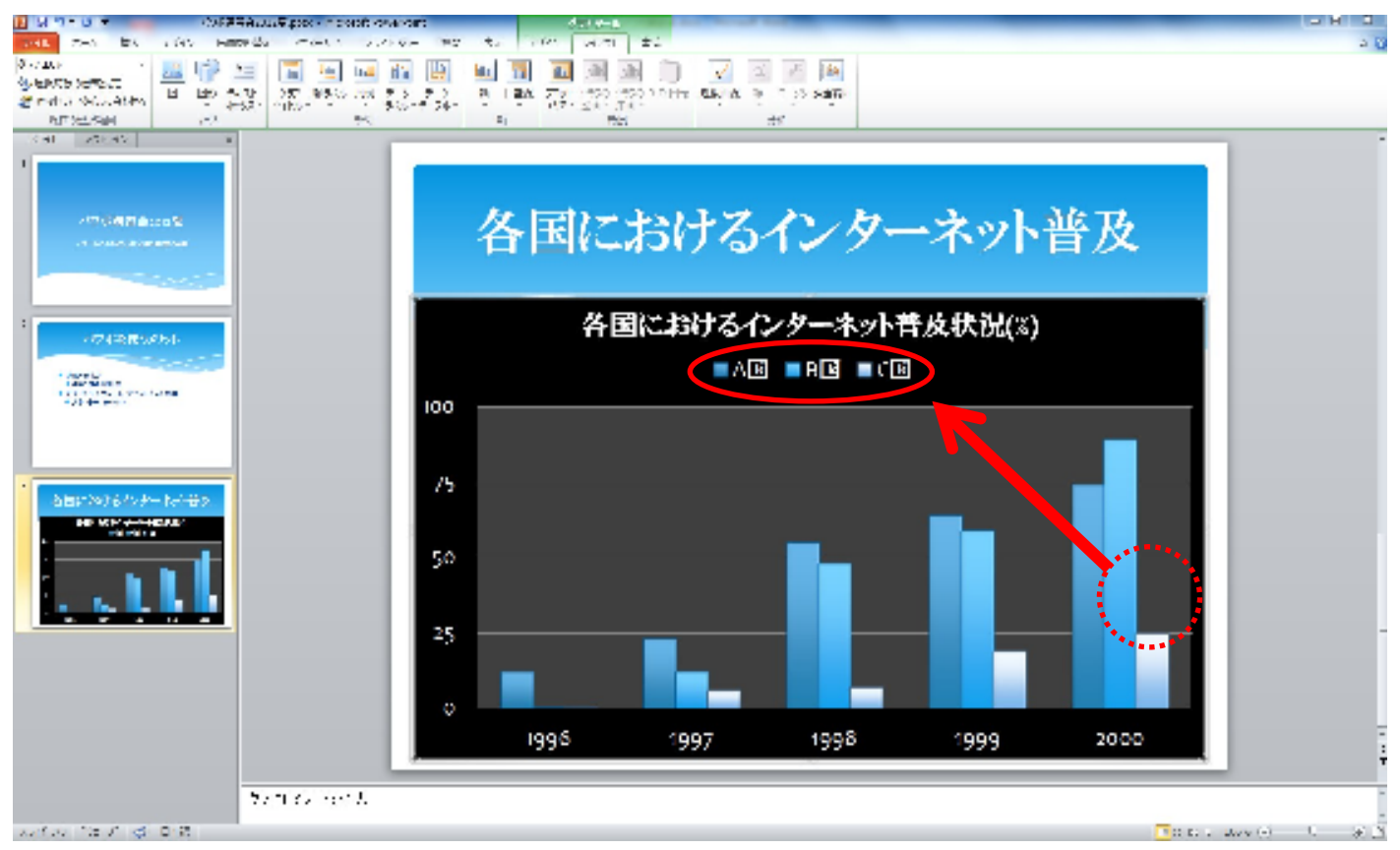

必要に応じて他のエリアも調整してみましょう。スライドショーを実行してグラフの表示を確認しながら行ってくださ い。

6. ハイパーリンクをつけよう

ハイパーリンクとは特定のスライドから同じプレゼンテーション内の別のスライド別のプレゼンテーションのスライド、電 子メールアドレス、Web ページ、またはファイルへ接続することです。

6.1 同じプレゼンテーション内のスライドにハイパーリンクを設定する

① ハイパーリンクとして使用するテキストまたはオブジェクトを選択します。 新しいスライドを出してオフジェクトフレースホルダを選択してください。

② [挿入] タフの [リンク] で [ハイパーリンク] をクリックします。

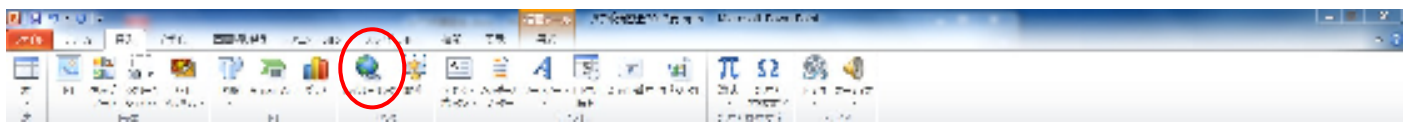

- ③ [リンク先] の [このドキュメント内] をクリックします。
- ④ [ドキュメント内の場所] で、ハイパーリンク先のスライドをクリックします。

ここでは「各国におけるインターネット普及」を選択しましょう。

学習相談デスク

#### これでハイパーリンク完成です。

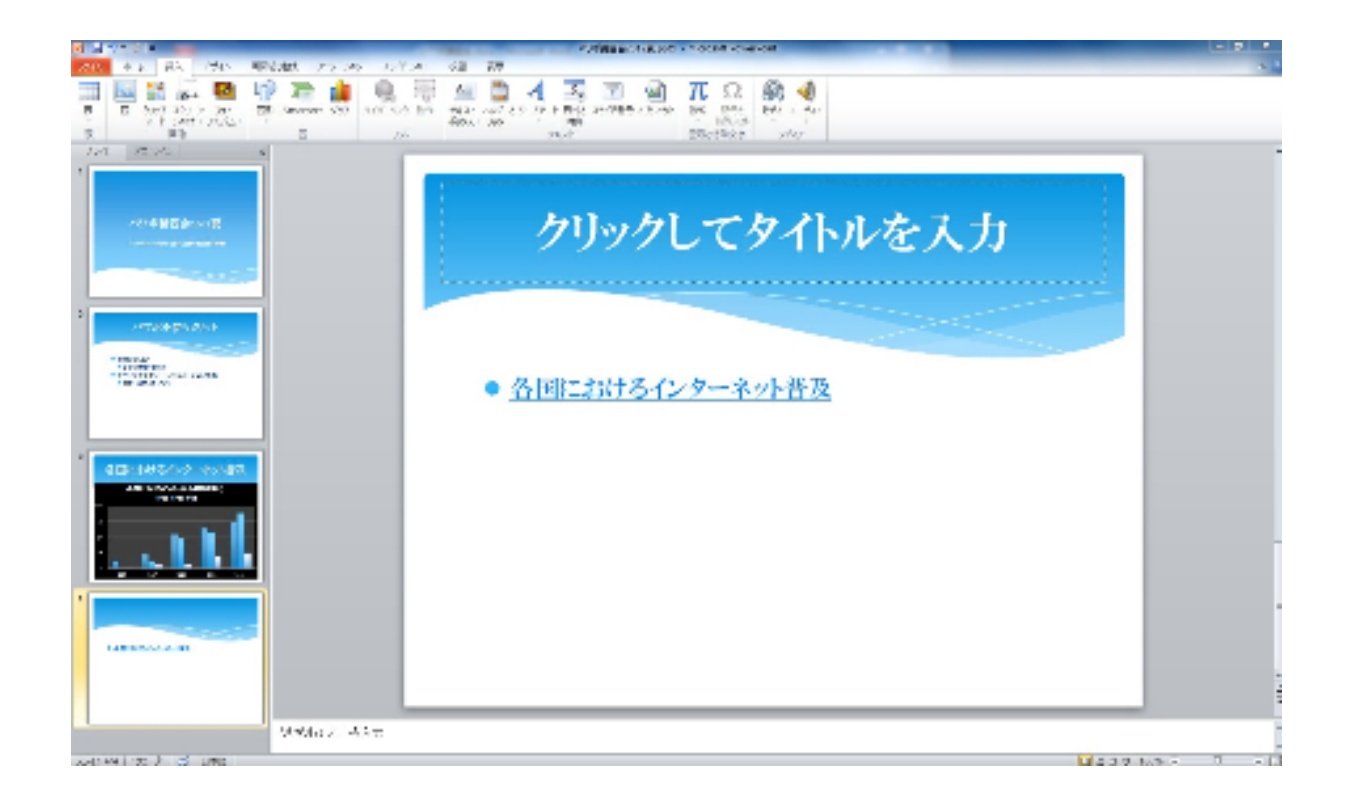

#### スライドショーでリンクしていることを確認してみましょう。

- 6.2 Web 上のページにハイパーリンクを設定する。
- ① 先ほどと同じオブジェクトプレースホルダを選択し、「各国におけるインターネット普及」に新たなリンクの貼り付け 場所を作ります。
- ② [ハイパーリンク]→[リンク先] の [ファイル、Web ページ] をクリックして、 ◎ (Web の参照) をクリックします。
- ③ リンク先のページまたはファイルを見つけて選択し、[OK] をクリックします ここでは大学図書館のホームページを選択します。

学習相談デスク

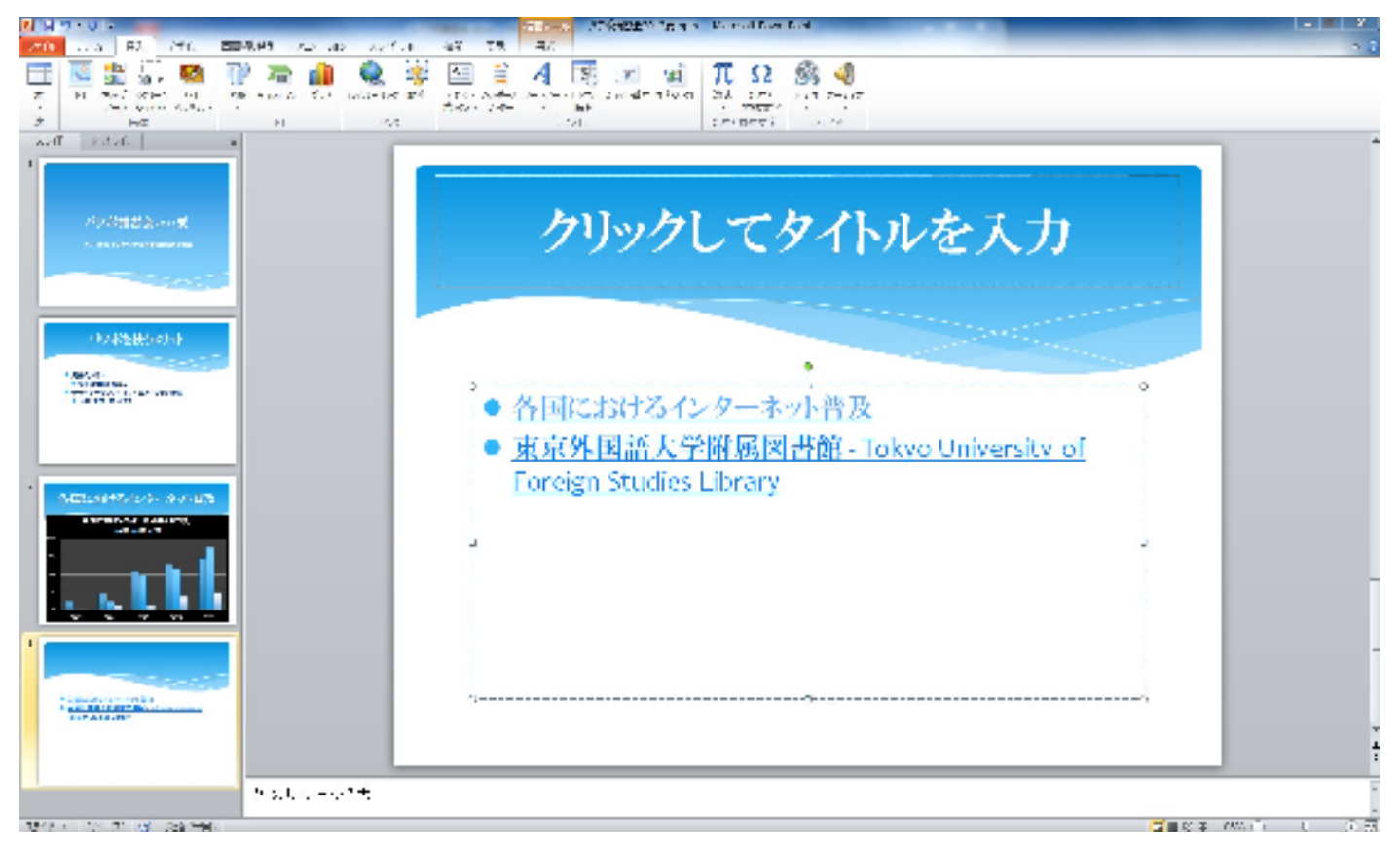

さあ、スライドの作成はここまでです。実際に作ったスライドをスライドショーで見てみましょう。 [スライドショー]タブを開くと、スライドショーの実行ができます。

7. プレゼンテーション資料を印刷しよう

PowerPoint を用いた発表では大抵、スライド画面を印刷したものを聴衆に配布して行います。 わかりやすい配布資 料を配ることも発表を成功させるカギになります。

これまでつくってきたプレゼンテーション資料を次のような処理条件で印刷しましょう。

 処理条件 印刷対象: 配布資料 印刷の向き: 横 カラー: カラー ヘッダー: タイトル&日付 フッター: 話し手の氏名

- ① [挿入]→[ヘッダーとフッター]を選択
- ② 「日付と時刻」「スライド番号」にチェックを入れます。

学習相談デスク

③ 「タイトル スライドに表示しない」にチェックを入れるとタイトル スライドには表示されません。

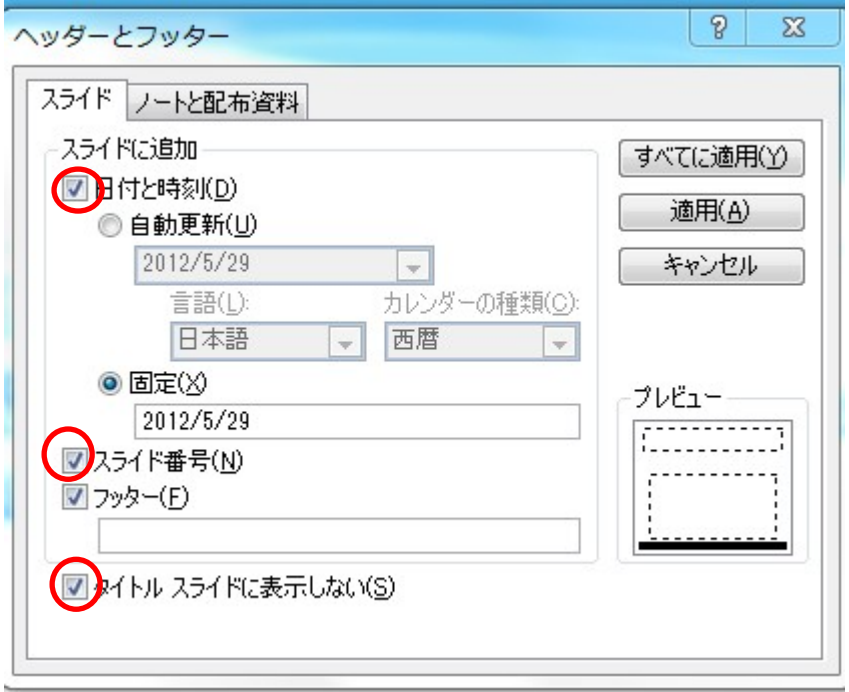

次に配布資料のフッターを設定します。[スライド]のお隣にある[ノートと配布資料]を選択してください。

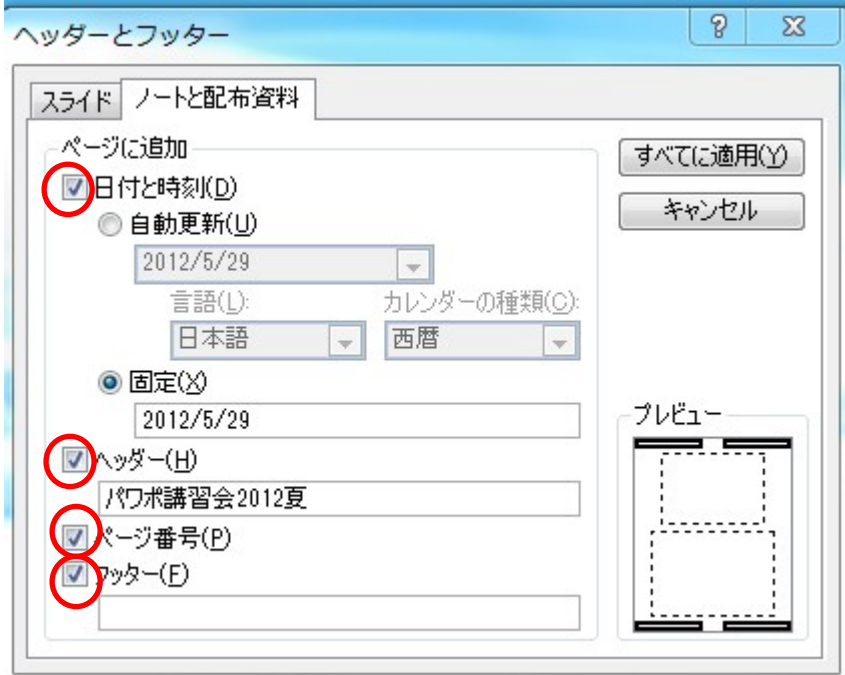

- ④ [日付と時刻]、[ヘッダー]、[ページ番号]、[フッター]をクリックし、[ヘッダー]にタイトルを、[フッター]に自分の名前 を入力してみてください。
- ⑤ 最後に[すべてに適用(Y)]をクリックすればできあがりです。